The **Human Rights Awareness Education Training** is required of all DoD-sponsored personnel traveling to **USSOUTHCOM** Area of Responsibility. The training is hosted by Joint Knowledge Online (JKO). If you previously had access to JKO or have a Common Access Card, please visit <a href="http://jko.jfcom.mil/">http://jko.jfcom.mil/</a>, login, and take the training (full course number J3S-NUS649-HB). NOTE: When search for course type in NUS649

## There are 3 ways to create a JKO account.

- 1) If you do not have an existing JKO account, there are 3 ways to create one (please ignore the following steps if you have one!)
  - a. CAC Users:
    - i. Go to https://jkodirect.jten.mil
    - ii. Log on via CAC
    - iii. This will automatically create your account
  - b. Non CAC, but have .MIL/.GOV Email Address:
    - i. Go to https://jkodirect.jten.mil
    - ii. Select the "Gov" button
    - iii. Fill out all mandatory items and submit your request from the appropriate email address type
      - 1. To see a full list of accepted email addresses, select the "Which Form Do I Use?" link
    - iv. Once the request is received, your account will be created and your user information will be emailed to you.
  - c. Non CAC, and do NOT have .MIL/.GOV Email Address:
    - i. Go to https://jkodirect.jten.mil
    - ii. Select the "Non-Gov" button
    - iii. Fill out the mandatory fields to include your sponsor's information (you will use: Noellynn Slaughter <a href="mailto:neslaugh@nps.edu">neslaugh@nps.edu</a> 831-656-7964.
    - iv. Once your sponsor has validated the request, the JKO Help Desk will be notified and your account will be created within 24 hours of the Help Desk receiving the account request, and the account holder will be notified with his/her username and token.
  - d. Once your account is created, please follow the steps listed above (see section b) to access the correct training.
  - e. Once your training is completed, please forward your certificate to neslaugh@nps.edu.
  - f. If you are having issues, please contact the JKO help desk (unfortunately, I will be unable to help you with anything related to JKO beyond basic questions)

i. Phone: (757) 203-5654

ii. Email: JKOHelpDesk@jten.mil

Thank you for your time and attention to this matter.

Best.

## Noellynn Slaughter

HQ Operations
Defense Institution Reform Initiative
Center for Civil Military Relations
Naval Postgraduate School
831-656-7964
neslaugh@nps.edu

# Step by Step Instructions on accessing Human Rights Training on JKO

1. Using Internet Explorer (other browsers such as Chrome, Mozilla Firefox, etc., will not work correctly), visit Joint Knowledge Online (JKO) <a href="https://jko.jfcom.mil/">http://jko.jfcom.mil/</a>

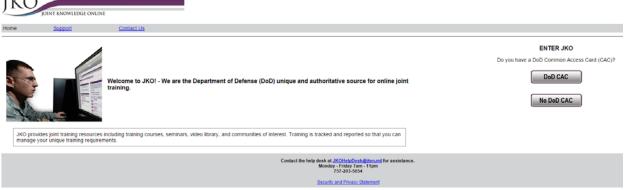

- 2. If you have a Common Access Card (CAC), please click on "DoD CAC." If you do not, have a CAC, please click on "No DoD CAC" and login with your username and password received from JKO.
- 3. Click on "Courses."

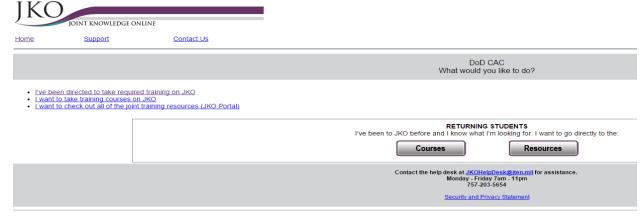

4. Login either with a username/password or CAC.

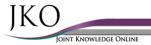

## Joint Knowledge Online (JKO)

Login Options
Login with CAC (Internet Explorer only)
Returning student, used CAC before but want a username/password login
First Time Student, no CAC
Ihave a. MIL., GOV, NPS EDU or DODEA EDU address
Ldo NOT have a. MIL., GOV or .NDU EDU address or I am a Multi-National Student

JS-US007-14: Level I Antiterrorism Awareness Training
CAC users click here and search for "antiterrorism" in the course catalog
Non-CAC users click here (i.e. Family Members, Dependents, Contractors w/o JKO
Accounts)

# Transition GPS Virtual Curriculum Users Click here for Printable Instructions Transition TGPS Introduction Video

Account/Login Assistance: JKO Help Desk Monday - Friday 0700-2300 EST <u>kohelpdesk @rten.ml</u> COMM: 757-203-5654 DCN: 609 EGE4

| Login                                                           |
|-----------------------------------------------------------------|
| Username:                                                       |
| Password:                                                       |
| Login                                                           |
| Forgot Username? Forgot Password? Received a token? Click here. |

CAC Login

Login using my CAC

\*If you wish to login using your CAC, please use Internet Explorer\*